# DÖRR

# **SnapShot Mobil Black 5.1 (SMS)** VERSION 04.2017

# BEDIENUNGSANLEITUNG **WILD- & ÜBERWACHUNGSKAMERA**

DE

Für das erfolgreiche Einrichten der Sendefunktion benötigen Sie einen PC mit **Microsoft® Windows Betriebssystem**.

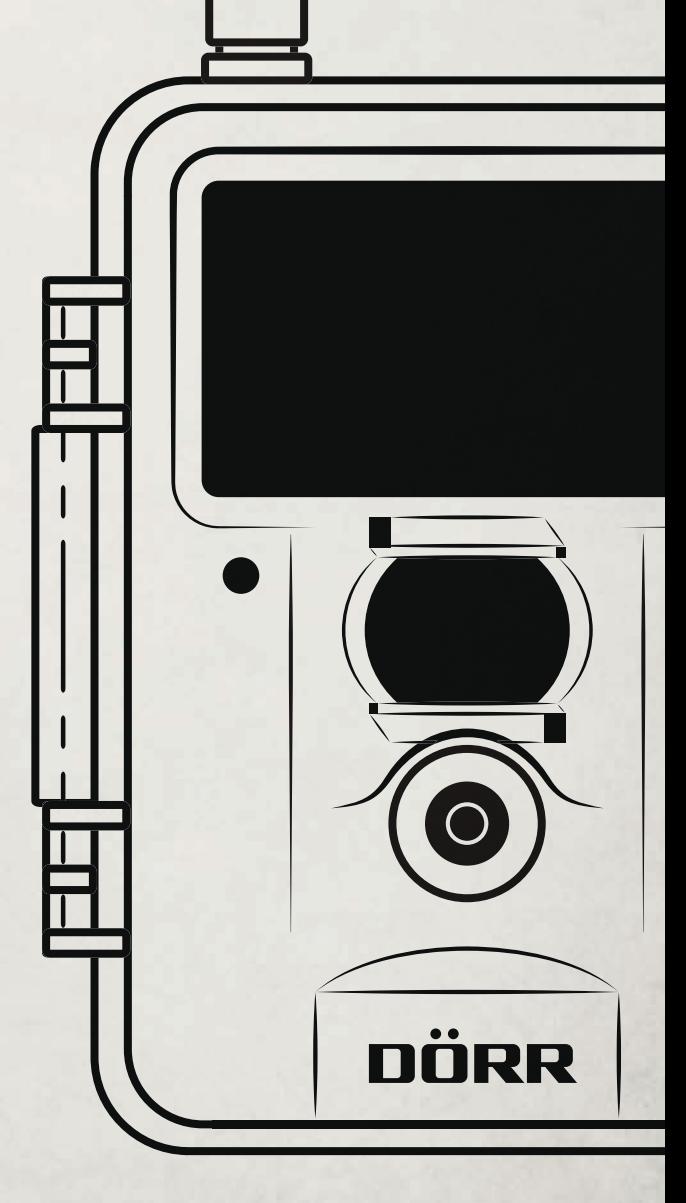

DE

**VIELEN DANK**, dass Sie sich für ein Qualitätsprodukt aus dem Hause DÖRR entschieden haben.

Bitte lesen Sie vor dem ersten Gebrauch die Bedienungsanleitung und die Sicherheitshinweise aufmerksam durch. Bewahren Sie die Bedienungsanleitung zusammen mit dem Gerät für den späteren Gebrauch auf. Sollten andere Personen dieses Gerät nutzen, so stellen Sie diesen diese Anleitung zur Verfügung. Wenn Sie das Gerät verkaufen, gehört diese Anleitung zum Gerät und muss mitgeliefert werden.

**DÖRR haftet nicht bei Schäden durch unsachgemäßen Gebrauch oder bei Nichtbeachten der Bedienungsanleitung und der Sicherheitshinweise.**

# **INHALTSVERZEICHNIS**

- **01 | Sicherheitshinweise**
- **02 | Batterie Warnhinweise**
- **03 | Datenschutzbestimmungen**
- **04 | Mobilfunkkosten**
- **05 | Produktbeschreibung**
- **06 | Eigenschaften**
- **07 | Teilebeschreibung**
- **08 | Erste Inbetriebnahme**
	- 08.1 Batterien einlegen 08.2 Speicherkarte einsetzen
		- 08.3 SIM Karte installieren
- **09 | Einstellungen**
	- 09.1 Grundeinstellungen 09.2 Einstellungen ändern
- **10 | Kameraeinstellungen und Funktionen** 10.1 Einstellungen Kamera (CAM) 10.2 Einstellungen Bewegungsmelder (PIR) 10.3 Einstellungen Mobilfunktionen (GSM) 10.4 Einstellungen System (SYS)
- **11 | Setup und Einstellungen am PC**
	- 11.1 Setup
	- 11.2 Einstellungen
	- 11.3 Daten auf Kamera übertragen
- **12 | SMS Command Funktion**
	- 12.1 SMS Command Funktion aktivieren
- 12.2 Liste der SMS Befehle
- **13 | Manueller Bildversand/Testversand**
- **14 | Fotos/Videos am LCD Bildschirm ansehen und Löschen** 14.1 Fotos/Videos am LCD Bildschirm ansehen 14.2 Fotos oder Videos löschen
	- 14.3 Dateinummerierung
- **15 | Testaufnahmen**
- **16 | Montage der Kamera**
- **17 | Ausrichten der Kamera**
- **18 | Kamera in Betrieb nehmen**
- **19 | Kontrolle der Kamera**
- **20 | Reinigung und Aufbewahrung**
- **21 | Wichtige Tipps und Ergänzungen**
	- 21.1 SIM Karten
		- 21.2 Mobilfunknetz
		- 21.3 SD Karten
		- 21.4 Bewegungsmelder
		- 21.5 Lichtverhältnisse
		- 21.6 Kameralinse klappert
	- 21.7 Wetterschutz
- **22 | Technische Daten**
	- 22.1 Technische Änderungen
- **23 | Lieferumfang**
- **24 | Entsorgung, CE Kennzeichnung, Vereinfachte EU Konformitätserklärung** 24.1 Batterie/Akku Entsorgung
	- 24.2 WEEE Hinweis
	- 24.3 RoHS Konformität
	- 24.4 CE Kennzeichen
	- 24.5 Vereinfachte EU Konformitätserklärung

### **01 | A SICHERHEITSHINWEISE**

- Ihre Kamera verfügt über ein wetterfestes Schutzgehäuse nach Schutzklasse IP54 (staub- und spritzwassergeschützt) und ist somit für den Einsatz im Freien geeignet. Schützen Sie Ihre Kamera trotzdem vor extremen Wetterbedingungen und direkter Sonneneinstrahlung.
- Verwenden Sie ausschließlich frische Markenbatterien desselben Typs und Herstellers. Beim Einlegen der Batterien auf die richtige Polung achten (+/-). Falls das Gerät über einen längeren Zeitraum nicht benutzt wird, entnehmen Sie bitte die Batterien. Siehe auch Kapitel "Batterie Warnhinweise".
- Verwenden Sie keine wiederaufladbare Akkus, da diese zu Fehlfunktionen führen können.
- LED Leuchtmittel können nicht ausgetauscht werden.
- Lassen Sie die Kamera nicht auf harte Oberflächen fallen. Verwenden Sie die Kamera nicht, wenn sie heruntergefallen ist. In diesem Fall lassen Sie sie von einem qualifizierten Elektriker überprüfen bevor Sie die Kamera wieder einschalten.
- Falls die Kamera defekt oder beschädigt ist, versuchen Sie nicht, die Kamera zu zerlegen oder selbst zu reparieren. Es besteht Stromschlaggefahr! Kontaktieren Sie bitte Ihren Fachhändler.
- Beim Öffnen des Kameragehäuses (außer Schutzdeckel und Batteriefachabdeckung) erlischt die Garantie. Zum Öffnen des Gehäuses ist nur das Fachpersonal der DÖRR GmbH berechtigt.
- Personen mit einem Herzschrittmacher, einem Defibrillator oder anderen elektrischen Implantaten sollten einen Mindestabstand von 30 cm einhalten, da das Gerät Magnetfelder erzeugt.
- Menschen mit physischen oder kognitiven Einschränkungen sollten die Kamera unter Anleitung und Aufsicht bedienen.
- Benutzen Sie die Kamera nicht in der direkten Umgebung von Funktelefonen und Geräten, die starke elektromagnetische Felder erzeugen (z.B. Elektromotoren).
- Vermeiden Sie es, die Kameralinse mit den Fingern zu berühren.
- Schützen Sie die Kamera vor starkem Schmutz. Reinigen Sie die Kamera nicht mit Benzin oder scharfen Reinigungsmitteln. Wir empfehlen ein fusselfreies, leicht feuchtes Mikrofasertuch um die äußeren Bauteile der Kamera und die Linse zu reinigen. Vor der Reinigung bitte die Batterien entnehmen.
- Bewahren Sie die Kamera an einem staubfreien, trockenen, kühlen Platz auf.
- Das Gerät ist kein Spielzeug. Halten Sie das Gerät, Zubehörteile und die Verpackungsmaterialien von Kindern und Haustieren fern, um Unfälle und Erstickung vorzubeugen.
- Bitte entsorgen Sie die Kamera wenn sie defekt ist oder keine Nutzung mehr geplant ist entsprechend der Elektro- und Elektronik-Altgeräte-Richtlinie WEEE. Für Rückfragen stehen Ihnen die lokalen Behörden, die für die Entsorgung zuständig sind, zur Verfügung.

# **02 | BATTERIE WARNHINWEISE**

Verwenden Sie nur hochwertige Markenbatterien. Beim Einlegen der Batterien auf die richtige Polung achten (+/-). Legen Sie keine Batterien unterschiedlichen Typs ein und ersetzen Sie immer alle Batterien gleichzeitig. Mischen Sie keine gebrauchten Batterien mit neuen Batterien. Bei längerem Nichtgebrauch, bitte die Batterien entnehmen. Werfen Sie die Batterien nicht ins Feuer, schließen Sie sie nicht kurz und nehmen Sie sie nicht auseinander. Laden Sie gewöhnliche Batterien niemals auf – Explosionsgefahr! Entfernen Sie leere Batterien umgehend aus dem Gerät, um das Auslaufen von Batteriesäure zu vermeiden. Nehmen Sie ausgelaufene Batterien sofort aus dem Gerät. Reinigen Sie die Kontakte, bevor Sie neue Batterien einlegen. Es besteht Verätzungsgefahr durch Batteriesäure! Bei Kontakt mit Batteriesäure die betroffenen Stellen sofort mit reichlich klarem Wasser spülen und umgehend einen Arzt kontaktieren. Batterien können beim Verschlucken lebensgefährlich sein. Bewahren Sie Batterien unerreichbar für Kinder und Haustiere auf. Batterien dürfen nicht im Hausmüll entsorgt werden (siehe auch Kapitel "Batterie/Akku Entsorgung").

### **03 | DATENSCHUTZBESTIMMUNGEN**

In jedem Land / Bundesland gelten gesetzliche Datenschutzbestimmungen. Da diese Bestimmungen pro Land oder Bundesland unterschiedlich sein können, empfehlen wir Ihnen diese bei den jeweiligen zuständigen Behörden und Datenschutzbeauftragten einzuholen und diese auch zu beachten! In jedem Fall gilt:

- **Überwachen Sie keine öffentlichen Bereiche.**
- **Verstoßen Sie nicht gegen das "Persönlichkeitsrecht" oder das "Recht auf das eigene Bild".**
- **Veröffentlichen Sie keine Bilder auf denen Personen zu sehen sind, deren ausdrückliches Einverständnis nicht vorliegt.**
- **Weisen Sie mit einem Schild auf die Foto- und Videoüberwachung hin und informieren Sie gegebenenfalls Nachbarn und Besucher.**

# **04 | ANFALLENDE MOBILFUNKKOSTEN DURCH DEN VERSAND VON E-MAILS, MMS, SMS**

Der Datenaustausch per MMS, SMS und GPRS ist immer mit **Kosten** verbunden. Diese Kosten können je nach Tarif und Anbieter variieren und sind nicht durch den Kauf dieser Kamera abgedeckt. Bitte informieren Sie sich über die Tarifmöglichkeiten und deren Kosten bei Ihrem Mobilfunkanbieter.

# **05 | PRODUKTBESCHREIBUNG 07 | TEILEBESCHREIBUNG**

Brillante Farbaufnahmen bei Tag und Schwarzweißaufnahmen bei Nacht. Durch den nahezu unsichtbaren Infrarotblitz mit **60 BLACK VISION LEDs** ist eine Reichweite von ca. 15 m möglich. Mit dem eingebauten Handymodul (SIM Karte nicht enthalten) versendet die **SnapShot Mobil Black 5.1** Bilder per MMS oder kostengünstig per GPRS als Email. Bis zu 4 Mobilfunknummern und/oder Mailadressen können hinterlegt werden. Damit stehen die Aufnahmen mehreren Personen fast in Echtzeit zur Verfügung.

# **06 | EIGENSCHAFTEN**

- MMS/Email Bildübertragung via GPRS & SMS Command
- Bild- oder Videoaufnahmen, Serienbildfunktion
- Auflösung 12 MP (Sensor 5 MP), MMS Größe 800 x 600 Pixel
- Unterstützt SD/SDHC-Speicherkarten bis max. 32 GB (SD Karte nicht enthalten)
- Reaktionszeit nur 0,9 s
- Monitor mit 2 Zoll / 5 cm Farbdisplay
- Programmierung über Tastenfeld, Menüführung in Deutsch oder Englisch
- Kameraname, Mondphase, Datum-/Uhrzeit-/Batteriestatus-/Temperaturanzeige in °C auf jedem Bild
- Wetterfestes Gehäuse geschützt nach IP54
- Betrieb mit 4, 8 oder 12 x AA Batterien (nicht enthalten)

- GSM Antenne
- Black Vision Infrarot-Blitz
- LED Anzeige Batteriestatus /Bewegungsmelder
- Bewegungsmelder/PIR-Sensor
- Kameralinse
- Spannverschlüsse
- Öse für Bügelschloss (Schloss optional)
- LCD Display
- SIM Kartenslot
- Menütaste MENU
- Wiedergabetaste
- Navigationstasten ◀ / ▲ / ▶ / ▼
- OK Taste
- DEL Taste (Löschen)
- Auslösetaste (Testknopf Foto/Video)
- Schieberegler Aus (Off) / Setup / Ein (On)
- Batterieschacht
- DC 6V/2A Anschluss
- Mini USB Anschluss
- SD Kartenslot
- ¼" Anschlussgewinde
- Ösen für Montagegurt
- Durchführung Kabelschloss (Schloss optional)

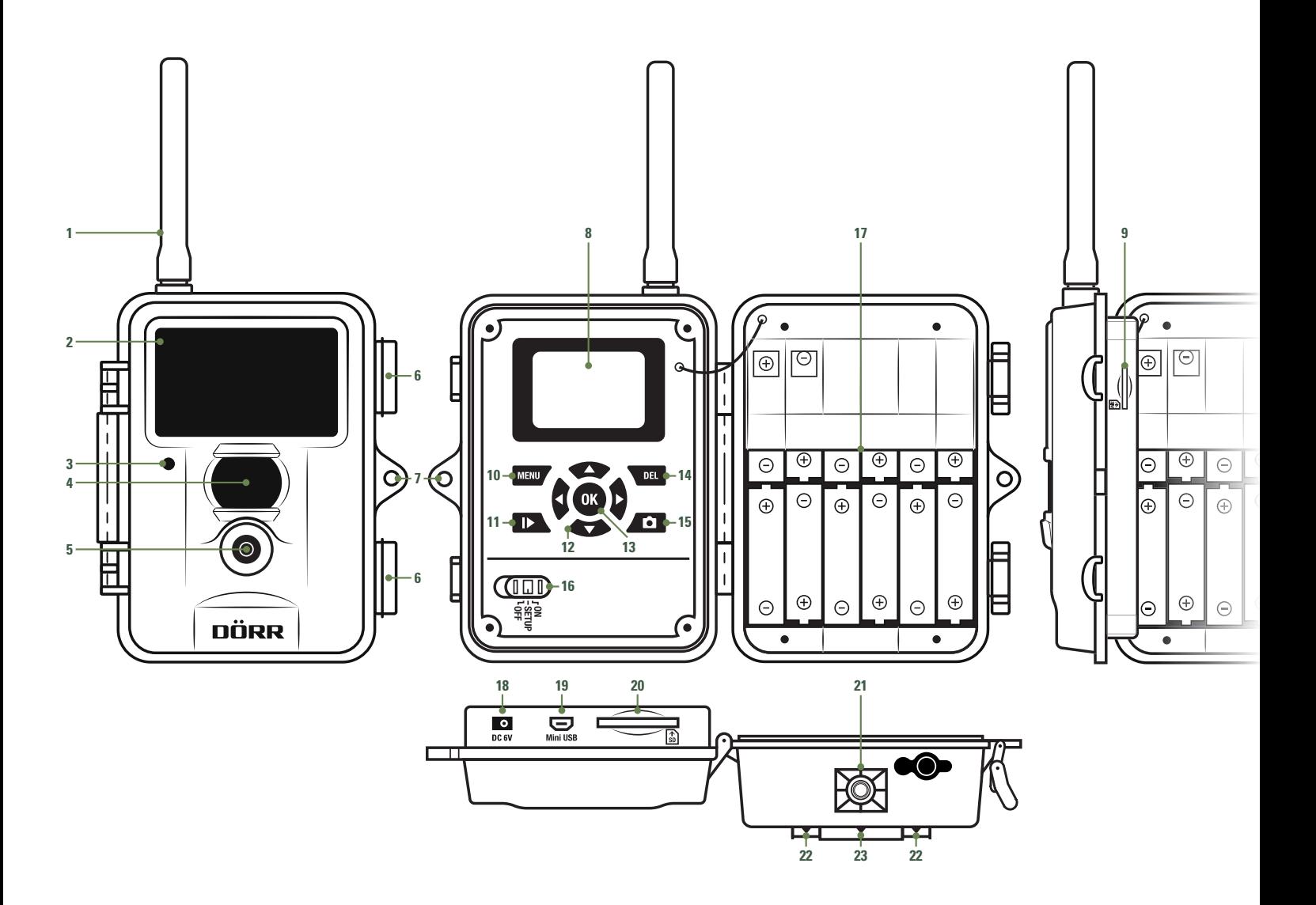

# **08 | ERSTE INBETRIEBNAHME**

# **08.1 BATTERIEN EINLEGEN**

Öffnen Sie die Kamera an den seitlichen Spannverschlüssen (6). Kontrollieren Sie, ob der Schieberegler (16) auf Position OFF (Aus) steht.

### **ACHTUNG**

**Bei allen Aktionen, wie Batterien einlegen, SD Karte wechseln, muss die Kamera ausge**schaltet sein (16 = Off Position). Es können sonst Schäden an der Kamera entstehen!

Legen Sie 4, 8 oder 12 AA Batterien 1,5V (optional) in den Batterieschacht (17) ein. Wir empfehlen Alkali-Mangan-Batterien. **Achten Sie auf die richtige Polarität (+/-).** Benutzen Sie immer frische Batterien der gleichen Marke und Qualität.

Zur Programmierung der Kamera reichen 4 Batterien (6 Volt) aus. Für den tatsächlichen Einsatz bestücken Sie die Kamera vorzugsweise mit 12 Batterien.

# **ACHTUNG**

**Verwenden Sie keine wiederaufladbaren Akkus, da diese zu Fehlfunktionen führen können.** 

### **6** Alternative Stromversorgungen

Ihre Kamera kann alternativ mit einer **externen 6V Blei-Akku** (Batteriekabel erforderlich) oder einem **Netzteil 100-240V** (alles optional von DÖRR erhältlich) betrieben werden. Sowohl die 6V Batterie, wie auch das Netzteil, wird über den DC6V Anschluss (18) mit der Kamera verbunden. Eventuell eingelegte AA Batterien brauchen beim Anschluss einer externen Stromversorgung nicht entnommen zu werden. Die Kamera greift automatisch auf die eingelegten Batterien zurück, sobald die externe Versorgung wieder getrennt wird.

### **08.2 SD/SDHC SPEICHERKARTE EINSETZEN**

Schieben Sie eine SD/SDHC Speicherkarte (optional) mit der beschrifteten Seite nach oben in den SD Kartenslot (20).

### **A ACHTUNG**

**Bitte unbedingt die SD Karte vor dem Gebrauch entriegeln und formatieren!**

Um die SD Karte mit der Überwachungskamera zu formatieren, **siehe Kapitel 10.4 Formatieren**.

### **SD Karte entriegeln/entsperren:**

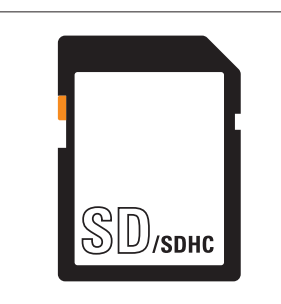

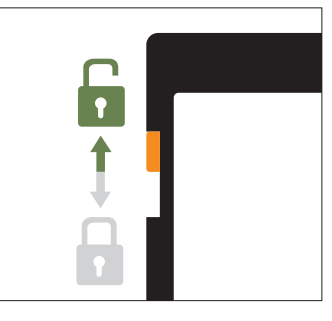

Die Kamera unterstützt SD/SDHC Karten von 2 GB bis 32 GB. Um die bestmöglichsten Ergebnisse zu erzielen, empfehlen wir SD Karten mit einer Geschwindigkeitsklasse ab "Class 10" z.B. der Marke LEXAR (optional von DÖRR erhältlich).

### **08.3 SIM KARTE INSTALLIEREN**

Zur Nutzung der Sendefunktionen **muss** eine SIM Karte (optional) in den SIM Kartenslot (9) eingelegt sein.

Zum korrekten Einlegen der SIM Karte achten Sie bitte auf das Symbol sin neben dem SIM Kartenslot (9).

### **AACHTUNG**

- **Micro-SIM Karten und Nano-SIM Karten können nur mit Adapter genutzt werden!**
- **Unbedingt die SIM Karte vor Verwendung (keine PIN-Abfrage) entsperren (entweder gleich beim Kauf im Telefonladen oder mit Hilfe eines Handys).**
- **Vergewissern Sie sich, dass Ihre SIM Karte für die Mobile Datenübertragung (E-Mailversand), sowie den MMS- und gegebenenfalls SMS-Versand freigeschalten ist!**

Die Kamera benötigt Telefonproviderdaten für MMS Übertragung oder für mobilen Datenverkehr der eingelegten SIM Karte (Anbieter und Tarif). Für die Eingabe dieser Daten lesen Sie bitte **Kapitel 11**.

### **A ACHTUNG**

**Sobald eine SIM Karte eingelegt ist und die Kamera an oder auf SETUP gestellt wird, wählt sich die Kamera ins Mobilfunknetz ein bzw. sucht Netzempfang. Dies kann bis zu ca. 1 Minute dauern. Während dieser Zeit können keine Einstellungen an der Kamera vorgenommen werden.**

Nach erfolgreicher Verbindung erscheinen oben im LCD Display (8) Ihr Netzanbieter und die Anzeige für die Signalstärke.

# **Mobilfunknetz**

Die Signalstärke des Mobilfunknetzes kann sehr unterschiedlich sein, was zu Störungen bei der Bildübertragung führen kann. Wir empfehlen immer die Nutzung von SIM Karten der namenhaften Hauptanbieter.

# **09 | KAMERAEINSTELLUNGEN**

# **09.1 GRUNDEINSTELLUNGEN**

Schieben Sie den Schieberegler (16) auf die Position SETUP. Das LCD Display (8) zeigt ein Echtzeitbild und die Grundeinstellungen wie folgt an:

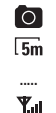

**00099/00111m**

 $\blacksquare$ 

Kamera ist im Fotomodus Bildauflösung 5 Megapixel

- Anzeige des Netzanbieters
- Anzeige Signalstärke

Batteriestatusanzeige

Anzeige gemachter Aufnahmen/Verbleibende Speicherkapazität SD Karte

# **HINWEIS**

Im SETUP Modus schaltet die Kamera **automatisch nach 3 Minuten ab, wenn keine Aktivitäten registriert** werden. Um am Gerät weitere Einstellungen vorzunehmen, muss die Kamera ausgeschaltet und anschließend wieder in den SETUP Modus geschaltet werden.

# **09.2 EINSTELLUNGEN ÄNDERN**

Ihre Kamera ist wie folgt voreingestellt:

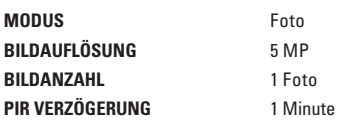

Wenn Sie die Voreinstellungen der Kamera verändern möchten, schieben Sie den Schieberegler (16) auf die Position SETUP und drücken die Menütaste (10). Im LCD Display (8) erscheint eine Liste mit den verschiedenen Menüpunkten:

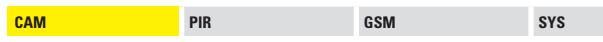

- Durch Drücken der Navigationstasten (12) > oder < wählen Sie den Menüpunkt aus (CAM, PIR, GSM, SYS). Der ausgewählte Menüpunkt ist gelb unterlegt.
- Mit den Navigationstasten (12)  $\blacktriangledown$  oder  $\blacktriangle$  wählen Sie die Einstellung, die Sie ändern möchten aus.
- Durch Drücken der OK Taste (13) wird die gewählte Einstellung gespeichert.
- Mit der Menütaste (10) gelangen Sie zum Ausgangsbildschirm/Echtzeitbild zurück.

Beispiel: Sie möchten die voreingestellte Bildauflösung von 5MP in 8MP ändern

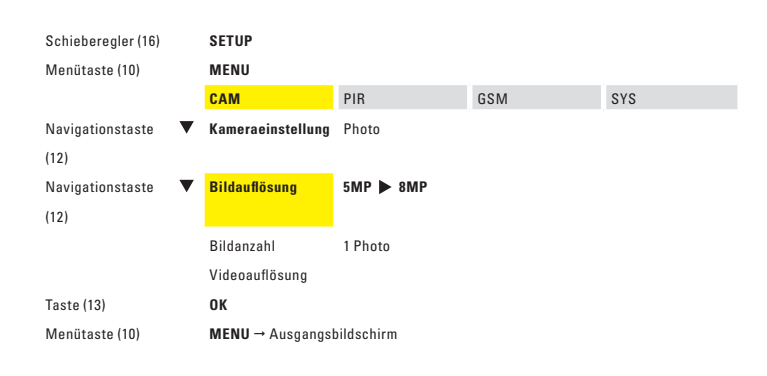

Durch Drücken der Navigationstasten (12) boder < wählen Sie 8MP, 12MP oder 3MP aus. Durch Drücken der OK Taste (13) wird die gewählte Einstellung gespeichert. Mit der Menütaste (10) gelangen Sie zum Ausgangsbildschirm/Echtzeitbild zurück.

# **10 | KAMERAEINSTELLUNGEN UND FUNKTIONEN**

# **10.1 EINSTELLUNGEN KAMERA**

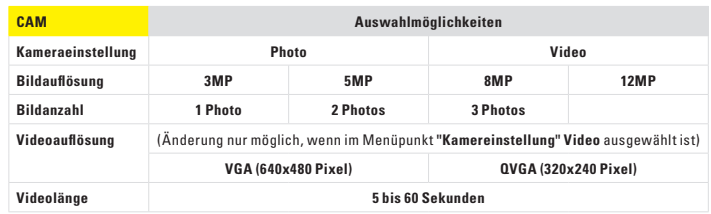

### **Kameraeinstellung**

Wählen Sie aus, ob die Kamera einzelne Bilder oder eine Videosequenz aufnehmen soll.

### **HINWEIS**

Die Kamera **versendet KEINE Videos** sondern lediglich eine Information per SMS.

### **Bildaufl ösung**

Wählen Sie zwischen 4 verschiedenen Bildauflösungen: 3, 5, 8 und 12 MP. Bitte beachten Sie: Je kleiner die Bildauflösung, desto mehr Speichervolumen auf der SD Karte. Die höchste Auflösung erzielt nicht immer das beste Ergebnis. Unter schlechten Lichtbedingungen kann es zu vermehrtem Bildrauschen führen.

### **Bildanzahl**

Wählen Sie die Anzahl der Bilder aus, die pro Bewegung/Auslösung gemacht werden sollen. Es sind 1 bis 3 Bilder in Serie möglich.

### **Videoaufl ösung**

Wählen Sie die gewünschte Videoqualität (VGA = 640 x 480 Pixel, QVGA = 320 x 240 Pixel) aus.

### **Videolänge**

Wählen Sie die gewünschte Videolänge von 5 bis 60 Sekunden aus.

### **10.2 EINSTELLUNGEN BEWEGUNGSMELDER**

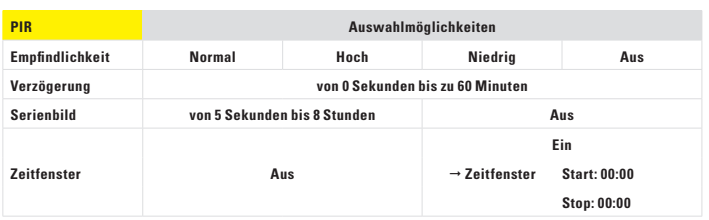

# **Empfi ndlichkeit**

Hier wird die Empfindlichkeit des Bewegungssensors eingestellt, bzw. der Bewegungssensor ganz ausgeschaltet. Mit den Navigationstasten (12) oder < wählen Sie die Empfindlichkeit. Bestätigen Sie Ihre Eingabe mit der OK Taste (13).

### **Verzögerung**

Hier kann die Zeitdauer eingestellt werden, in der der Bewegungsmelder nach einer Aufnahme nicht aktiv sein soll. Dies geht von 0 Sek. bis zu 60 Min. Mit den Navigationstasten (12) → oder < wählen Sie die gewünschte Zeit aus. Bestätigen Sie Ihre Eingabe mit der OK Taste (13).

# **Serienbild**

Hier kann eingestellt werden, ob Ihre Kamera unabhängig vom Bewegungsmelder Bilder machen soll. Ist diese Funktion deaktiviert, macht die Kamera nur bei Bewegung Aufnahmen. Sobald hier eine Zeitdauer eingestellt wird, schaltet die Kamera automatisch die Serienbild Funktion ein. Das eignet sich z.B. zur Überwachung einer Fläche in einem gewissen Zeitabschnitt. Mit den Navigationstasten (12) boder < wählen Sie "Aus" bzw. die gewünschte Zeitdauer aus. Bestätigen Sie Ihre Eingabe mit der OK Taste (13).

### **Zeitfenster**

Es gibt die Möglichkeit, dass die Kamera nur in einem festgelegten Zeitfenster Aufnahmen macht und aktiv ist. Außerhalb dieser Zeit werden keine Aufnahmen gemacht oder Bewegungen registriert. Das gilt auch für die Einstellung unter Menüpunkt "Serienbild". Außerdem steht Ihnen außerhalb dieser Zeit die SMS Command Funktion nicht zur Verfügung

Wählen Sie "Ein" und bestätigen Sie mit der OK Taste (13). Es erscheinen zur Eingabe zwei Felder für die Start- und Stoppzeit. Mit den Navigationstasten (12)  $\triangle$  oder  $\nabla$  stellen Sie die Zeit ein, mit ▶ oder ◀ wechseln Sie zwischen den Eingabefeldern. Um Ihre Einstellung zu speichern, drücken Sie die OK Taste (13). Die Kamera arbeitet jetzt nur noch in dem angegebenen Zeitfenster.

Wählen Sie in diesem Menüpunkt die Funktion "Aus", arbeitet die Kamera 24 Stunden.

# **10.3 EINSTELLUNGEN MOBILFUNKTIONEN**

### **ACHTUNG**

**Zum Einstellen der GSM Funktionen muss eine SIM Karte und eine SD Karte eingelegt sein. Die Einstellung der Parameter und die Eingabe der Zieladressen, Handynummer oder Mailadresse erfolgt am PC (siehe Kapitel 11).**

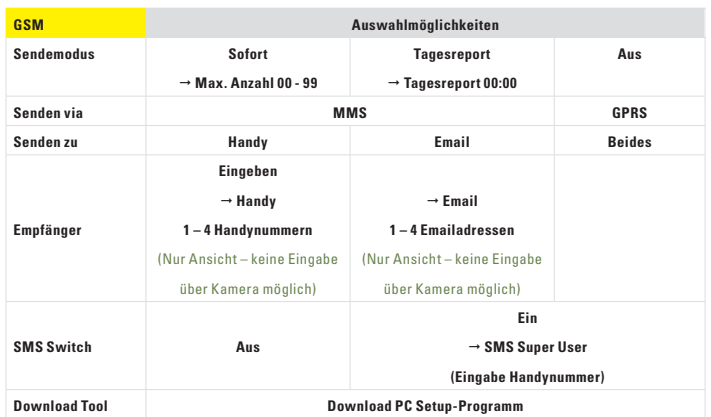

### **Sendemodus Sofort**

Das Bild wird unverzüglich nach Aufnahme verschickt. Die Anzahl der Bilder die pro Tag verschickt werden sollen, kann von 1 bis 99 limitiert werden. Bei Einstellung "0" wird die Anzahl nicht begrenzt. Ist die Kamera im Videomodus wird lediglich eine Information als SMS versendet, da das Datenvolumen der Videoübertragung zu groß ist.

### **Tagesreport**

Mit dieser Einstellung wird täglich ein Report über die Aktivitäten der Kamera innerhalb der letzten 24 h gesendet. Ist die Kameraeinstellung auf "Photo" Modus wird die Gesamtanzahl der Bilder in den letzten 24 Stunden und die Uhrzeit der letzten Aufnahme übermittelt. Im Modus "Video" wird die Gesamtanzahl der aufgenommenen Videos in den letzten 24 h übermittelt. Ob und wann dieser Tagesreport gesendet werden soll, wählen Sie wie folgt aus:

Wählen Sie "Tagesreport" aus und bestätigen Sie mit der OK Taste (13). Es erscheint ein Eingabefeld für die Zeit, wann der Report gesendet werden soll. Mit den Navigationstasten (12)  $\blacktriangledown$  oder  $\blacktriangle$  stellen Sie die Zeit ein, mit  $\blacktriangleright$  oder < wechseln Sie zwischen den Eingabefeldern. Um Ihre Einstellung zu speichern, drücken Sie die OK Taste (13).

### **Aus**

Die Sendefunktion ist ausgeschaltet und es werden keine Bilder mehr versendet.

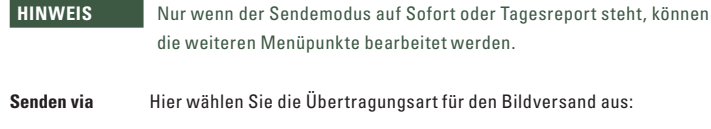

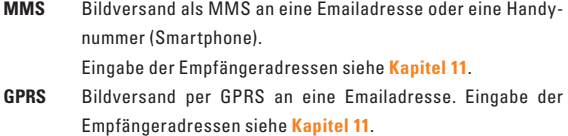

| Senden zu         | Hier wählen Sie aus, wohin das Bild geschickt werden soll:         |                                                                  |
|-------------------|--------------------------------------------------------------------|------------------------------------------------------------------|
|                   | Handy                                                              | <b>Bildversand auf Smartphone</b>                                |
|                   |                                                                    | Sie können bis zu 4 Handynummern hinterlegen, an die das         |
|                   |                                                                    | Bild per MMS verschickt werden soll (Eingabe der Handy-          |
|                   |                                                                    | nummern siehe Kapitel 11).                                       |
|                   | Email                                                              | <b>Bildversand an Emailadresse</b>                               |
|                   |                                                                    | Sie können bis zu 4 Emailadressen hinterlegen, an die das Bild   |
|                   |                                                                    | verschickt per GPRS werden soll (Eingabe der Emailadressen       |
|                   |                                                                    | siehe Kapitel 11).                                               |
|                   | <b>Beides</b>                                                      | Bildversand auf Smartphone und Emailadresse                      |
|                   |                                                                    |                                                                  |
| Empfänger         | <b>A ACHTUNG</b>                                                   |                                                                  |
|                   | Hier handelt es sich um kein Eingabefeld!                          |                                                                  |
|                   | Dieser Menüpunkt ist nur eine Übersicht der hinterlegten Handynum- |                                                                  |
|                   | mern und Emailadressen. Die Eingabe von Handynummern und Email-    |                                                                  |
|                   |                                                                    | adressen erfolgt über den PC (siehe Kapitel 11).                 |
| <b>SMS Switch</b> |                                                                    | <b>SMS Command Funktion</b>                                      |
|                   | Die Kamera kann mit SMS Befehlen von einem Handy aus kontrolliert  |                                                                  |
|                   | werden. So kann die Kamera z.B. von Photo- auf Videomodus gestellt |                                                                  |
|                   | werden, ein Echtzeitbild angefordert werden, oder Telefonnummern   |                                                                  |
|                   | und Emailadressen der Empfängerliste geändert werden. Hier geben   |                                                                  |
|                   | Sie die Kommando Telefonnummer ein. Mehr zu der SMS Funktion le-   |                                                                  |
|                   |                                                                    | sen Sie bitte in Kapitel 12.                                     |
| Download Tool     |                                                                    | Hier übertragen Sie das Setup-Programm auf Ihre SD Karte. Dieses |

**Programm wird benötigt um am PC die Einstellungen in der MMS/ Email Software vorzunehmen (siehe Kapitel 11.1).**

# **10.4 EINSTELLUNGEN SYSTEM**

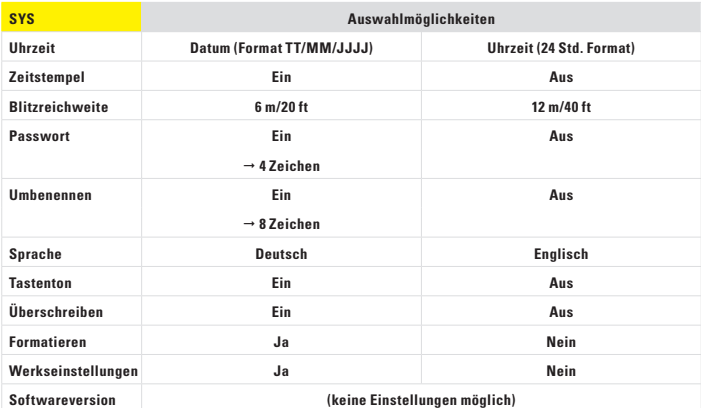

### **Datum und Uhrzeit**

Das Datum ist im Format TT.MM.JJJJ, und die Uhr im 24 Std-Format einzustellen. Durch Drücken der OK Taste (13) gelangen Sie in den Eingabemodus. Mit den Navigationstasten (12) voder ▲ stellen Sie die Zeit ein, mit > oder < wechseln Sie zwischen den Eingabefeldern. Um Ihre Einstellung zu speichern, drücken Sie die OK Taste (13).

### **Zeitstempel**

Hier wird eingestellt, ob auf den Bildern Kameraname, Mondphase, Datum-/Uhrzeit-/ Batteriestatus-/Temperaturanzeige abgebildet wird. Mit den Navigationstasten (12) ▶ oder ◀ wählen Sie "Ein" oder "Aus". Bestätigen Sie Ihre Eingabe mit der OK Taste (13).

### **Blitzreichweite**

Je nach Umgebung, kann die Blitzreichweite eingestellt werden. Mit den Navigationstasten (12) oder < wählen Sie "6m" oder "12m". Bestätigen Sie Ihre Eingabe mit der OK Taste (13).

### **Passwort**

Die Kamera kann durch ein Passwort vor unbefugtem Benutzen geschützt werden. Ist die Passwortfunktion aktiviert, wird dieses Passwort unmittelbar nach dem Einschalten abgefragt. Ohne das richtige Passwort ist eine weitere Bedienung der Kamera nicht möglich. Das werksseitig eingestellte Passwort lautet 0000. Mit den Navigationstasten (12) oder wählen Sie "Ein" oder "Aus". Durch Drücken der OK Taste (13) erscheint jetzt die werksseitige Einstellung. Die einzelnen Zahlen können mittels den Navigationstasten (12)  $\blacktriangledown$  oder  $\blacktriangle$  verändert werden. Bestätigen Sie Ihre Eingabe mit der OK Taste (13). Beim nächsten Einschalten wird das Passwort abgefragt!

**Es wird empfohlen das Passwort sofort an einem sicheren Ort zu notieren, da bei Verlust die Kamera nicht mehr betrieben werden kann.**

### **Umbenennen**

Hier können Sie einen 8-telligen Kameranamen vergeben. Mit den Navigationstasten (12) ▶ oder ◀ wählen Sie "Ein" oder "Aus". Bestätigen Sie Ihre Eingabe mit der OK Taste (13). Mit den Navigationstasten (12) v oder ▲ wählen Sie die Buchstaben oder Zahlen, mit ▶ oder ◀ wechseln Sie zwischen den Eingabefeldern. Bestätigen Sie Ihre Eingabe mit der OK Taste (13). Der Name erscheint auf jedem Bild.

### **Sprache**

Hier kann die Sprache des Bedienungsmenüs ausgewählt werden. Es besteht die Wahl zwischen Deutsch und Englisch. Mit den Navigationstasten (12) ▶ oder ◀ wählen Sie "Deutsch" oder "Englisch". Bestätigen Sie Ihre Eingabe mit der OK Taste (13).

### **Tastenton**

Hier kann gewählt werden, ob die Kamera die Tastenbetätigungen mit einem Tastenton bestätigen soll. Mit den Navigationstasten (12) boder < wählen Sie "Ein" oder "Aus". Bestätigen Sie Ihre Eingabe mit der OK Taste (13).

### **Überschreiben**

Die Kamera kann, wenn die SD Karte voll ist, entweder die ältesten Dateien überschreiben oder die Funktion einstellen. Mit den Navigationstasten (12) oder <wählen Sie "Ein" oder "Aus". Bestätigen Sie Ihre Eingabe mit der OK Taste (13).

### **Formatieren**

Diese Funktion löscht alle Dateien von der SD Karte und formatiert die Karte neu. **Stellen Sie unbedingt vor dem Formatieren sicher, dass auf der SD Karte keine Dateien sind, die noch benötigt werden!**

Durch Drücken der OK Taste (13) gelangen Sie in den Eingabemodus. Mit den Navigationstasten (12)  $\blacktriangleright$  oder < wählen Sie "Ja" oder "Nein". Durch Drücken der OK Taste (13) startet die Formatierung.

### **Werkseinstellung**

Wiederherstellung der Werkseinstellungen. Es können die ursprünglichen Einstellungen, außer Datum und Uhrzeit, wieder hergestellt werden. Durch Drücken der OK Taste (13) werden Ihre Einstellungen zurückgesetzt. Nach erfolgreicher Wiederherstellung kehrt die Kamera zum Ausgangsbildschirm/Echtzeitbild zurück.

### **Softwareversion**

Zeigt die Softwareversion der Kamera an. Hier sind keine Einstellungen möglich.

# **11 | SETUP UND EINSTELLUNGEN AM PC**

### **11.1 SETUP**

Übertragen Sie zunächst das Setup-Programm auf Ihre SD Karte. Dieses Programm wird benötigt, um am PC die Einstellungen in der MMS/Email Software vorzunehmen.

- 1. Stellen Sie sicher, dass die SD Karte korrekt in Ihre Kamera eingelegt, **entriegelt und formatiert** ist (siehe **Kapitel 10.4 Formatieren**).
- 2. Stellen Sie den Schieberegler (16) auf die Position SETUP. Mit der Navigationstaste (12) > wählen Sie GSM. Mit der Navigationstaste (12) ▼ wählen Sie "Download Tool" aus und bestätigen Sie mit der OK Taste (13). Die Software wird auf Ihre SD Karte gespeichert. Nach erfolgreicher Speicherung kehrt die Kamera zum Ausgangsbildschirm/Echtzeitbild zurück.
- 3. Schalten Sie die Kamera am Schieberegler (16) aus (Position OFF) und entnehmen Sie die SD Karte. Öffnen Sie die SD Karte an Ihrem PC. Auf der SD Karte befindet sich eine **ZIP Datei**. Öffnen Sie die ZIP Datei und die sich darin befindende **UOVsetup.exe** ! **Es erscheint die Eingabemaske wie abgebildet.** Sämtliche Einstellungen können nun bequem am PC vorgenommen werden:

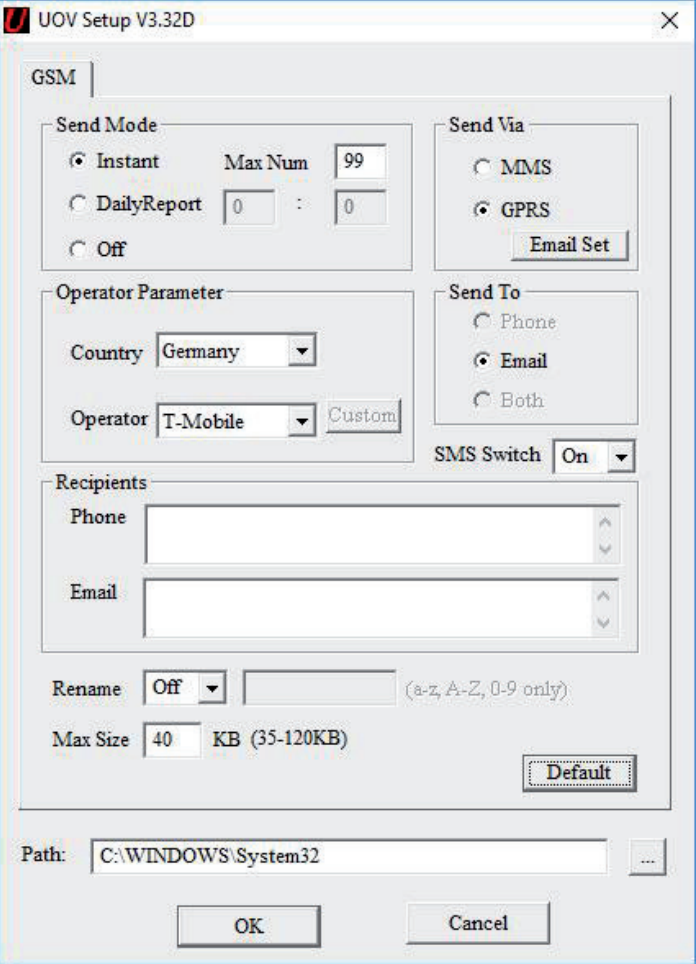

# **11.2 EINSTELLUNGEN**

### **SEND MODE** (SENDEMODUS)

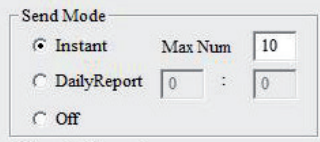

### **Instant** (Sofort)

Das Bild wird unverzüglich nach Aufnahme verschickt. Die Anzahl der Bilder, die pro Tag verschickt werden sollen, kann von 1 bis 99 limitiert werden. Bei Einstellung "0" wird die Anzahl nicht begrenzt. Ist die Kamera im Videomodus, wird lediglich eine Information als SMS versendet, da das Datenvolumen der Videoübertragung zu groß ist.

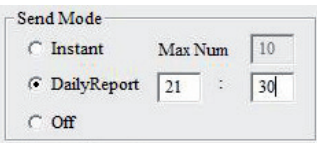

### **Daily Report** (Tagesreport)

Mit dieser Einstellung wird täglich ein Report über die Aktivitäten der Kamera innerhalb der letzten 24 h gesendet. Ist die Kameraeinstellung auf "Photo" Modus, wird die Gesamtanzahl der Bilder in den letzten 24 Stunden und die Uhrzeit der letzten Aufnahme übermittelt. Im Modus "Video" wird die Gesamtanzahl der aufgenommenen Videos in den letzten 24 h übermittelt. Geben Sie eine Uhrzeit an (z.B. 21:30 Uhr), wann dieser Tagesreport gesendet werden soll.

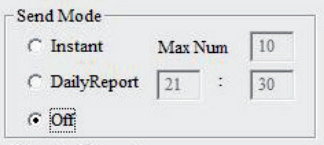

# $Off(Aus)$

Die Sendefunktion ist ausgeschaltet und es werden keine Bilder mehr versendet.

# **SEND VIA** (SENDEN VIA)

Hier wählen Sie die Übertragungsart für den Bildversand aus:

**MMS** 

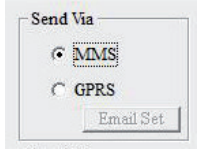

Send Via  $C$  MMS  $G$  GPRS Email Set

# **GPRS**

Bildversand per GPRS an eine Emailadresse. Bei der Einstellung "GPRS" müssen die SMTP Parameter Ihres E-Mail Accounts unter "Email Set" eingegeben werden. Wenn Sie die Option "GPRS" (Versand per E-Mail) wählen, werden Sie daran erinnert, dass Sie die Parameter eingeben bzw. prüfen müssen. Dies können Sie unter dem Menüpunkt "Email Set" wie im nächsten Kapitel beschrieben.

Bildversand als MMS an eine Emailadresse oder eine Handynummer (Smartphone). Die Zieladresse(n) geben Sie im über-

### **Email Set**

Es müssen exakt die Daten eingetragen werden, die Sie beim Anlegen Ihres Email-Kontos benutzt haben (Emailadresse, Name des Kontos, Emailpasswort). Beispiel eines Kontos bei Gmail:

nächsten Schritt **"Send to"** ein.

### **Select Email**

Wählen Sie Ihren **Emailanbieter** aus. Voreingestellte Emailanbieter:

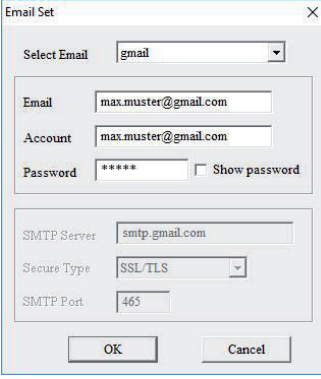

**gmail GMX Hotmail T-Online Yahoo Other (Andere)**

### **Email**

Geben Sie Ihre **vollständige Emailadresse**  ein oder gegebenenfalls den **Benutzernamen** ein (\*).

### **Account**

Geben Sie Ihre **vollständige Emailadresse** ein.

### **Password**

Geben Sie Ihr **Email-Passwort** ein.

# **ACHTUNG**

**Achten Sie bei der Eingabe Ihres Passworts auf Groß- und Kleinschreibung! Das Setup Programm erkennt gängige Sonderzeichen, wie z.B.: !, ?, # etc. Einige Sonderzeichen wie**  **z.B. @, § erkennt das Setup Programm nicht. Sollte Ihr Passwort ein solches Sonderzeichen enthalten, bitten wir Sie, Ihr Email-Passwort zu ändern, um eine einwandfreie Funktion der Sendefunktion zu gewährleisten.**

Mit gesetztem Haken bei **"Show Password"** (Passwort anzeigen) können Sie sich die Eingabe ansehen oder ohne gesetzten Haken die Eingabe verschlüsseln.

Password #999!  $\nabla$  Show password

(\*) Im Fenster **"Email"** können Sie auch einen Namen hinterlegen, der dann als Absendername in der E-Mail erscheint mit der das Bild versendet wird. So können Sie Ihre Kamera individualisieren, falls Sie mehrere Kameras im Einsatz haben. Der hinterlegte Name sollte aus einem Wort bestehen und ohne Sonderzeichen sein.

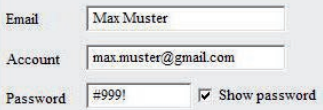

Falls Sie wegen fehlender Voreinstellung bei **Select Email "Other (Andere)"** gewählt haben, geben Sie nachfolgend die Daten Ihres Emailanbieters ein:

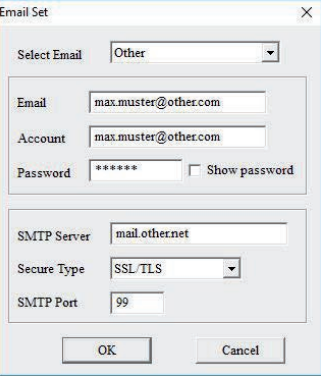

**SMTP Server** Ausgangsserver **Secure Type** Server Sicherheitstyp **SMTP Port** E-Mail-Transportprotokoll

Diese Daten können Sie bei Ihrem Emailanbieter erfragen oder Sie finden diese auf der **oº ziellen Webseite Ihres Emailanbieters!**

Bestätigen Sie die Einstellung mit "OK". Falls Sie die Einstellungen nicht übernehmen möchten, drücken Sie "Cancel".

# **OPERATOR PARAMETER** (NETZBETREIBER)

Hier wählen Sie den Netzbetreiber (Provider oder Operator) aus, dessen **SIM Karte** sich in der Kamera befindet. Werksseitig sind die Parameter von einigen Netzanbietern in verschiedenen Ländern weltweit bereits in der Software hinterlegt. Das vereinfacht die Einstellungen.

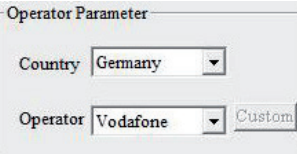

**Country** (Land) Wählen Sie Ihr Land aus

**Operator** (Netzanbieter) Wählen Sie Ihren Netzanbieter aus

Beispiel zeigt die Parameter für Vodafone.

Falls bei den Voreinstellungen Ihr Land und Ihr Netzanbieter **nicht** dabei ist, können die Parameter (APN) für jeden Netzanbieter individuell eingegeben werden.

### $\bullet$

**Diese Daten können Sie bei Ihrem Netzanbieter erfragen oder Sie fi nden diese auf der oº ziellen Webseite Ihres Netzanbieters!**

### **Country** (Land)

# **Wählen Sie ganz unten "Other"** (Andere) **aus.**

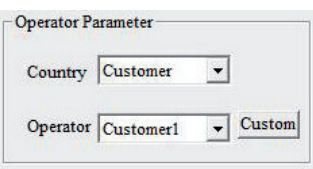

### **Operator** (Netzanbieter)

Sie können bis zu 3 verschiedene Anbieter anlegen **(Customer1, Customer2, Customer3)**.

Klicken Sie auf den Button **"Custom"**. Es erscheint ein Dialogfeld, in dem die Parameter (APN) des Netzanbieters eingetragen werden können:

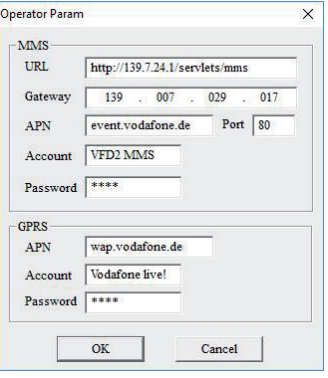

# **MMS URL**

Geben Sie die Website (Startseite) ein **Gateway** Geben Sie die IP-Adresse ein **APN** Geben Sie die Zugangsadresse ein **Port** Geben Sie die Anschlussnummer (MMS Port) ein **Account**  Geben Sie den Namen ein **Password**  Geben Sie das Kennwort ein

# **GPRS**

**APN** Geben Sie die Zugangsadresse ein **Account**  Geben Sie den Namen ein **Password** Geben Sie das Kennwort ein

Bestätigen Sie die Einstellung mit "OK". Falls Sie die Einstellungen nicht übernehmen möchten, drücken Sie "Cancel".

### **SEND TO** (SENDEN ZU)

Hier wählen Sie aus, wohin das Bild geschickt werden soll.

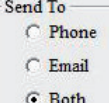

**Wenn Sie im Punkt "Send Via" MMS ausgewählt haben:**

### **Phone**

Bildversand per **MMS** auf ein Smartphone. Sie können bis zu 4 Handynummern hinterlegen, an die das Bild verschickt werden soll (Eingabe der Handynummern nachstehend **"Recipients"**).

### **Email**

Bildversand per **GPRS** an eine Emailadresse. Sie können bis zu 4 Emailadressen hinterlegen, an die das Bild verschickt werden soll (Eingabe der Emailadresse nachstehend **"Recipients"**).

### **Both**

Bilder werden an Handynummer und Emailadresse geschickt.

Send To  $C$ . Phone  $G$  Email  $C$  Both

**Wenn Sie im Punkt "Send Via" GPRS ausgewählt haben, kann ausschließlich an eine Emailadresse versendet werden.**

# **SMS SWITCH** (SMS COMMAND FUNKTION)

Die Kamera kann mit SMS Befehlen von einem Handy aus kontrolliert werden. So kann die Kamera z.B. von Photo- auf Videomodus gestellt werden, ein Echtzeitbild angefordert werden, oder Telefonnummern und Emailadressen der Empfängerliste geändert werden.

SMS Switch  $\boxed{On - \star}$ 

Wählen Sie "On" für ein oder "Off" für aus

**Mehr zu der SMS Funktion lesen Sie bitte in Kapitel 12 und in 10.3 SMS Switch.**

# **RECIPIENTS** (EMPFÄNGER)

# **Phone Eingabe Handynummer**

Es können bis zu 4 Rufnummern eingetragen werden. **Je mehr Rufnummern eingetragen sind, umso länger dauert die Übertragung!** 

**Bitte geben Sie Ihre Mobilfunknummer ohne Ländervorwahl und ohne Leerzeichen an!** Beispiel: 01601234567. Es muss mindestens eine Mobilfunknummer angegeben werden,

dass alle Funktionen störungsfrei funktionieren.

Weitere Rufnummern geben Sie durch einen **Strichpunkt (;)** getrennt ein, **OHNE Leerzeichen** dazwischen.

Beispiel: 01611234567;01721234567;01701234567

### **Email Eingabe Emailadresse**

Es können bis zu 4 Emailadressen eingetragen werden. **Je mehr Adressen eingetragen sind, umso länger dauert die Übertragung!** Weitere Emailadressen geben Sie durch einen **Strichpunkt (;)** getrennt ein, **OHNE Leerzeichen** dazwischen.

Beispiel: max.muster@muster.de;max.muster2@muster.de;

max.muster3@muster.de;max.muster4@muster.de

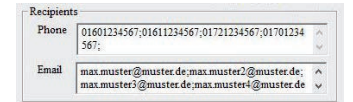

# **RENAME** (UMBENENNEN)

Es besteht die Möglichkeit, der Kamera einen Namen zu geben. Wählen Sie "On" und geben Sie einen Namen mit bis zu **8 Zeichen** ein. Der Name erscheint auf jedem Bild.

Rename  $\boxed{On \rightarrow}$  Wildcam  $(a-z, A-Z, 0.9 \text{ only})$ Max Size  $\boxed{40}$  KB (35-120KB) Default

### **A ACHTUNG**

**Der Name muss aus einem Wort bestehen, bitte nur Buchstaben und Zahlen verwenden, keine Sonder- und Leerzeichen eingeben!**

### **MAX SIZE** (MAXIMALE BILDGRÖSSE)

Vor dem Versand werden die Bilddateien wegen der Übertragungsgeschwindigkeit heruntergerechnet.

Die Bildgröße kann aber von ca. 35 KB bis ca. 120 KB manuell geändert werden.

Rename  $\boxed{On -\bullet}$  Wildcam  $(a-z, A-Z, 0.9 \text{ only})$ Max Size  $\boxed{40}$  KB (35-120KB) Default

# **DEFAULT** (WERKEINSTELLUNGEN)

Hier stellen Sie das Setup Programm auf die Werkeinstellungen zurück.

Rename On - Wildcam  $(a-z, A-Z, 0.9 \text{ only})$ Max Size  $\sqrt{40}$  KB (35-120KB) Default

### **PATH** (PFAD)

Bevor Sie Ihre Eingaben speichern, wählen Sie den Speicherort (Pfad) aus, indem Sie auf das Kästchen klicken. Um Ihre Eingaben direkt auf die Speicherkarte abzuspeichern, wählen Sie das Laufwerk aus, indem sich die Speicherkarte befindet z.B.: (G:\).

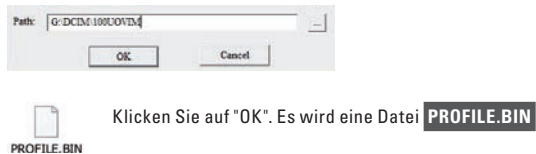

Haben Sie z.B. Ihren Desktop als Speicherort (Pfad) ausgewählt, müssen Sie die Datei  **PROFILE.BIN** auf Ihre Speicherkarte kopieren/verschieben.

generiert.

# **11.3 DATEN AUF DIE KAMERA ÜBERTRAGEN**

- 1. Stellen Sie sicher, dass der Schieberegler (16) auf Position OFF steht. Legen Sie nun die Speicherkarte wie in **Kapitel 08.2** beschrieben wieder in die Kamera ein.
- 2. Stellen Sie den Schieberegler (16) auf die Position SETUP, um Ihre Eingaben zu übertragen. Nach wenigen Sekunden erscheint die Meldung "Update erfolgreich"; die Parameter sind jetzt in der Kamera hinterlegt.

# **12 | SMS COMMAND FUNKTION**

Die Kamera kann mit SMS Befehlen von einem Handy aus kontrolliert werden. Die Kamera kann z.B. von Photo- auf Videomodus gestellt werden, ein Echtzeitbild angefordert werden oder Telefonnummern und Emailadressen der Empfängerliste geändert werden.

# **HINWEIS**

Mit aktivierter **SMS Command Funktion** ist der **Stromverbrauch deutlich höher**. Aktivieren Sie diese Funktion also nur, wenn Sie diese auch sicher nutzen.

### **12.1 SMS COMMAND FUNKTION AKTIVIEREN**

Um diese Funktion nutzen zu können, muss im Setup der Einstellungen für den Bildversand die Position SMS Switch auf "On" gestellt werden (siehe **Kapitel 11.2**).

Die **Kommando Telefonnummer** ist die **zuerst eingetragene Nummer, bzw. die Nummer, die Sie Kapitel 10.3 eingegeben haben**. Diese Nummer hat das Recht, hinterlegte Telefonnummern (Nummer 2, 3, und 4) und Emailadressen zu ändern. Alle hinterlegten Nummern können die Befehle laut Liste ausführen, um die Kamera zu kontrollieren. Eine Antwort ob Änderungen durchgeführt wurden, wird immer an die Mobilfunknummer gesendet, die die Änderung oder die Abfrage geschickt hat.

### **12.2 LISTE DER SMS BEFEHLE**

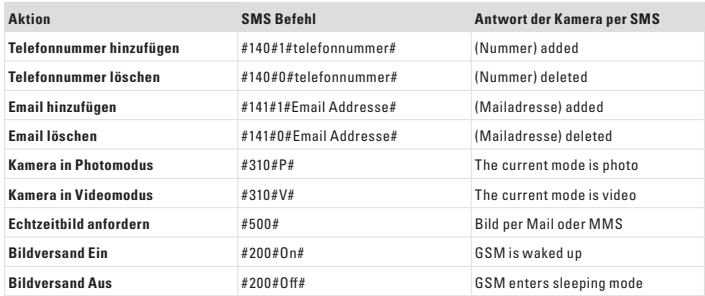

# **Echtzeitbild anfordern**

Mit dem Befehl "#500#" wird bewirkt, dass die Kamera ein Bild macht und sofort an die hinterlegten Empfänger gemäß den Einstellungen sendet. Dieser Vorgang kann ein paar Minuten dauern. Wenn der Bildempfang auf GPRS eingestellt ist, wird das Bild an Ihre Mailadresse geschickt.

### **Bildversand ein/aus**

Mit SMS"#200#On#"sendet die Kamera gemäß den Einstellungen; mit SMS"#200#Off#"wird die Bildübertragung ausgeschaltet. In dieser Zeit werden Aufnahmen zwar auf SD-Karte gespeichert aber nicht als MMS oder per E-Mail versendet. Mit SMS"#200#On#"können Sie den Bildversand wieder aktivieren.

- Wenn Sie einen falschen SMS-Befehl gesendet haben, erhalten Sie eine SMS mit dem Text "command is invalid".
- Wenn die Kamera mit dem Senden von Bildern oder mit dem ausführen anderer Befehle beschäftigt ist, erhalten Sie auf Ihre SMS die Antwort "command is busy". In diesem Fall senden Sie Ihren Befehl kurze Zeit später erneut!

### **13 | MANUELLER BILDVERSAND**

Stellen Sie den Schieberegler (16) auf Position SETUP. Warten Sie, bis sich die Kamera ins Mobilfunknetz eingewählt hat und drücken Sie dann auf die Auslösetaste (15). Drücken Sie die Wiedergabetaste (11), um das aufgenommene Bild anzuzeigen. Drücken Sie nun die Menütaste (10). Mit der Navigationstaste (12) ▼ wählen Sie "Senden" aus. Die Kamera startet jetzt den Bildversand von Schritt 1 bis 10.

Nach erfolgreichem Versand zeigt das LCD Display (8) "erfolgreich versendet" an. Das Bild wurde an die hinterlegte Telefonnummer oder Mailadresse verschickt.

### **14 | FOTOS/VIDEOS AM LCD DISPLAY ANSEHEN UND LÖSCHEN**

## **14.1 FOTOS/VIDEOS AM LCD DISPLAY ANSEHEN**

Stellen Sie den Schieberegler (16) auf die Position SETUP. Drücken Sie die Wiedergabetaste (11). Auf dem Bildschirm erscheint die zuletzt gemachte Aufnahme. Ob es sich bei der Aufnahme um ein Foto oder ein Video handelt, sehen Sie oben rechts im LCD Display (8):

 $\begin{array}{|c|c|c|}\n\hline\n\end{array}$  = Foto  $\begin{array}{|c|c|}\n\hline\n\end{array}$  = Video

Mit den Navigationstasten (12) boder <br/>blättern Sie durch Ihre Aufnahmen. **Um ein Video abzuspielen drücken Sie die Auslösetaste (15).**

Durch erneutes Drücken der Wiedergabetaste (11) gelangen Sie zurück zum Startbildschirm.

### **14.2 FOTOS ODER VIDEOS LÖSCHEN**

Stellen Sie den Schieberegler (16) auf die Position SETUP. Drücken Sie die Wiedergabetaste (11). Mit den Navigationstasten (12) poder < wählen Sie die zu löschende Datei aus. Drücken Sie die **Taste DEL** Löschen Taste (14). Mit den Navigationstasten (12) ► oder wählen Sie "Ja" oder "Nein" aus. Bestätigen Sie Ihre Eingabe mit der OK Taste (13).

### **ACHTUNG**

**Einmal gelöschte Dateien können nicht mehr wiederhergestellt werden!**

### **14.3 DATEINUMMERIERUNG**

Die Bilder und Videos werden im Ordner auf der SD Karte durchlaufend nummeriert. Sie beginnen mit IMG0001.jpg (Fotos) oder IMAG0001.avi (Videos).

# **15 | MANUELLER BILDVERSAND**

Im SETUP Modus kann ein Test Foto oder Test Video ausgelöst werden und direkt eingesehen werden. Stellen Sie den Schieberegler (16) auf die Position SETUP. Zum Auslösen des Testfotos drücken Sie die Auslöstetaste (15). Durch Drücken der Wiedergabetaste (11) wird das Test Foto angezeigt.

Um ein Testvideo zu machen, drücken Sie die Navigationstaste (12) , um in den Videomodus ( $\sum$ ) zu gelangen. Durch Drücken Auslöstetaste (15) starten Sie die Aufnahme. Durch erneutes Drücken der Auslöstetaste (15) stoppt die Aufnahme. Durch Drücken der Wiedergabetaste (11) wird das Test Videoanfangsbild angezeigt. Zum Abspielen des Testvideos drücken Sie die Auslöstetaste (15).

# **16 | MONTAGE DER KAMERA**

Ziehen Sie den mitgelieferten Montagegurt durch die Gurt-Ösen (22) auf der Kamerarückseite und befestigen Sie die Kamera an einen Baum, Pfahl oder ein sonstiges, geeignetes Objekt. Den Gurt vorerst noch nicht ganz festziehen. Die optimale Entfernung zum Motiv liegt zwischen 3 - 10 m. Es sind auch größere Entfernungen möglich, aber dann ist die Zuverlässigkeit des Bewegungssensors nicht mehr gegeben. Es empfiehlt sich, die Kamera zunächst auszurichten (siehe **Kapitel 17**) und einige Testaufnahmen (siehe **Kapitel 15**) zu machen bevor Sie die Kamera endgültig fixieren.

Unser optionales Zubehör, wie das **patentierte DÖRR Haltesystem** in Verbindung mit unserem **DÖRR Universaladapter**, ermöglicht eine sehr schnelle und einfache Montage der Kamera an Bäumen, Wänden und mehr. Die Kamera rastet im Haltesystem ein, hält sicher und ist für einen Standortwechsel rasch wieder abgenommen. Der Kugelkopf mit Feststellschraube sorgt für eine flexible Ausrichtung der Kamera. Die Halterung ist um 360° drehbar und 30° in alle Richtungen neigbar.

Fragen Sie Ihren Fachhändler nach:

**DÖRR Haltesystem für SnapShot Multi Artikel Nr 204490 DÖRR UNI-1 Universaladapter für Haltesystem Artikel Nr 204495**

Mit einem **Kabelschloss** (als Zubehör erhältlich), das durch die speziell dafür vorgesehenen Ösen (23) an der Rückseite der Kamera geführt wird, lässt sich Ihre Kamera zusätzlich vor Diebstahl sichern.

# **17 | AUSRICHTEN DER KAMERA**

Für gute Aufnahmen muss die Kamera richtig ausgerichtet sein:

- 1. Die Kamera im Bereich von 0,75 m bis 1,00 m Höhe aufhängen und leicht nach vorne neigen. Die Kameralinse (5) sollte auf den Punkt zeigen, an dem das zu fotografierende Objekt erwartet wird.
- 2. Stellen Sie den Schieberegler (16) auf die Position SETUP und schließen Sie die Kamera. Wenn Sie sich jetzt vor der Kamera bewegen, blinkt die LED Anzeige (3) rot und der Bewegungssensor ist aktiv. Die rote LED (3) blinkt, solange Sie sich im Erfassungsbereich bewegen.
- 3. Es empfiehlt sich jetzt eine Probeaufnahme zu machen. Hierzu den Schieberegler (16) auf Position ON stellen und die Kamera schließen. Nach einer Wartezeit von ca. 30 Sek. ist die Kamera scharf – während der Wartezeit blinkt die LED Anzeige (3) rot.
- 4. Bewegen Sie sich in normaler Geschwindigkeit durch den Aufnahmebereich. Die Kamera löst jetzt aus. Das Bild kann, wie in **Kapitel 14.1** beschrieben, betrachtet werden. Die Ausrichtung sollte so sein, dass das Objekt in der Bildmitte ist. Gegebenenfalls wiederholen Sie die Testaufnahme.

### **TIPP**

Zum Verändern des Aufnahmewinkels kann z.B. ein kleiner Holzkeil zwischen Kamera und Baumstamm geklemmt werden.

5. Ist die Kamera in der richtigen Position, ziehen Sie den Montagegurt fest an, um die Kamera stabil zu fixieren.

# **18 | KAMERA IN BETRIEB NEHMEN**

Um die Kamera in Betrieb zu nehmen stellen Sie den Schieberegler (16) auf die Position SETUP. Die Kamera wählt sich in das Mobilfunknetz ein. Wenn sich die Kamera erfolgreich eingewählt hat, erscheinen oben im LCD Display (8) der Name Ihres Netzbetreibers und die Signalstärke.

Stellen Sie den Schieberegler (16) auf die Position ON und schließen Sie das Kameragehäuse. Nach ca. 15-30 Sek. ist die Kamera aktiv und es werden bei Bewegung gemäß den Einstellungen Aufnahmen gemacht.

# **19 | KONTROLLE DER KAMERA**

Zur Kontrolle, ob Bilder gemacht wurden, gibt es verschiedene Möglichkeiten.

- 1. Öffnen Sie die Kamera und stellen Sie den Schieberegler (16) zunächst auf die Position OFF. Nach einer kurzen Pause (1-2 Sek.) schieben Sie den Schieberegler (16) auf Position SETUP. Auf dem LCD Display (8) erscheint das Startbild. In der unteren Zeile sieht man, wie viele Bilder gemacht wurden und wie viele Bilder noch auf die SD Karte passen (Bsp.: 000034/001846m). Durch Drücken der Wiedergabetaste (11) können Sie die Bilder am LCD Display (8) anschauen.
- 2. Alternativ können die Bilder und Videos bequem zuhause am PC angeschaut werden.

### **AACHTUNG**

**Zum Entnehmen der SD Karte, muss die Kamera ausgeschaltet sein (Schieberegler 16 = OFF Position). Es können sonst Schäden an der Kamera entstehen!**

### **HINWEIS**

Bei der Kamerakontrolle immer auch den Batteriestatus überprüfen. Wenn die Batterien nicht mehr ausreichend geladen sind, kann es bei Nachtaufnahmen Ausfälle geben, da der Blitz eine etwas höhere Energieleistung braucht. Im Zweifelsfall tauschen Sie die Batterien aus.

# **20 | REINIGUNG UND AUFBEWAHRUNG**

Reinigen Sie das Gerät nicht mit Benzin oder scharfen Reinigungsmitteln. Wir empfehlen ein fusselfreies, leicht feuchtes Mikrofasertuch, um die äußeren Bauteile des Geräts zu reinigen. **Entnehmen Sie vor der Reinigung die Batterien.** Bewahren Sie das Gerät an einem staubfreien, trockenen, kühlen Platz auf. Das Gerät ist kein Spielzeug – bewahren Sie es für Kinder unerreichbar auf. Halten Sie das Gerät von Haustieren fern.

# **21 | WICHTIGE TIPPS UND ERGÄNZUNGEN**

# **21.1 SIM KARTEN**

Unbedingt die SIM Karte vor Verwendung **(keine PIN-Eingabe)** entsperren, entweder gleich beim Kauf im Telefonladen oder mit Hilfe eines Handys. Mit der neu erworbenen SIM-Karte zuerst einen Anruf von einem Handy an eine x-beliebige Nummer tätigen, um die Karte zu registrieren. Ohne diese Schritte wird die MMS-Wildkamera nicht im vollen Umfang funktionieren.

### **ACHTUNG**

# **Micro-SIM Karten und Nano-SIM Karten können nur mit Adapter genutzt werden!**

Die Kamera sendet Bilder per MMS oder Email. Bitte stellen Sie sicher, dass diese Funktionen durch Ihren Provider unterstützt werden und freigeschalten sind. Die Sendemodule in den Kameras unterstützen folgende Bandbreiten: 850MHz, 900MHz, 1800MHz und 1900MHz.

# **21.2 MOBILFUNKNETZ**

Die Signalstärke des Mobilfunknetzes kann sehr unterschiedlich sein, was zu Störungen bei der Bildübertragung führen kann. Deshalb genau prüfen, ob eine ausreichende Signalstärke, idealerweise voller Ausschlag an der Kamera, vorhanden ist und die Antenne korrekt befestigt ist. Für den Versand von E-Mails benötigt die Kamera ein stabiles GPRS-Netz. Leider ist dies gerade bei Zweit- und Drittanbietern oft nicht gegeben. Mit den Mobilfunknetz "Vodafone" haben wir sehr gute Erfahrungen gemacht.

Der Datenaustausch per MMS, SMS und GPRS ist immer mit Kosten verbunden. Diese Kosten können je nach Tarif und Anbieter variieren und sind nicht durch den Kauf dieser Kamera abgedeckt. Bitte informieren Sie sich über die Tarifmöglichkeiten, wie zum Beispiel Partnerkarten und deren Kosten, bei Ihrem Mobilfunkanbieter.

# **21.3 SD KARTEN**

Die Kamera arbeitet nur in Verbindung mit einer SD Speicherkarte. Es gibt SD Karten, die mit der DÖRR SnapShot nicht kompatibel sind und deshalb die Funktion der Kamera einschränken oder ganz verhindern. Meist reicht schon der Wechsel auf eine andere SD Karte (anderes Fabrikat, andere Speicherkapazität). Wir empfehlen eine SD Karte mit einer Kapazität von 8GB bis max. 32GB (z.B. der Marke LEXAR, optional bei DÖRR erhältlich).

### **21.4 BEWEGUNGSMELDER**

Der Bewegungsmelder reagiert nur unter gewissen Voraussetzungen und in einem bestimmten Bereich. Die Erfassung der Objekte hängt stark von der Temperatur und sonstigen Umständen, wie z.B. Bewuchs, reflektierende Flächen etc. ab. Bei optimalen Verhältnissen, perfekter Ausrichtung und Einstellung der höchsten Empfindlichkeit kann daher die Auslösung auf bis zu 20m erfolgen. Normalerweise sollte man aber von einem Bereich innerhalb 10m ausgehen. Eventuell sind einige Versuche nötig, um eine gute Position der Kamera herauszufinden. Bei Auslöseversuchen durch Personen bitte immer bedenken dass die Tiere wesentlich kleiner sind und deshalb den Auslösebereich oft unterlaufen.

### **21.5 LICHTVERHÄLTNISSE**

Wie auch beim normalen Fotografieren ist direktes Gegenlicht nicht empfehlenswert. Wählen Sie die Kameraposition so, dass das Licht nicht direkt von vorne kommt oder die Kamera im Schatten ist.

### **21.6 KAMERALINSE KLAPPERT**

An der Kameralinse ist ein Filter angebracht, der dafür sorgt, dass die Kamera farbige Tageslichtaufnahmen und bei Nacht mit Infrarotblitz Schwarzweiß-Aufnahmen macht. Dieser Filter ist in ausgeschaltetem Zustand nicht fixiert und bewegt sich lose hin und her, was ein leichtes Klappern verursachen kann. Dies ist kein Defekt und kein Reklamationsgrund.

### **21.7 WETTERSCHUTZ**

Obwohl die Kamera wetterfest und für den Außenbereich tauglich ist (staub- und spritzwassergeschützt nach Schutzklasse IP54), empfiehlt es sich, die Kamera geschützt und wenn möglich nicht zur Wetterseite hin, aufzuhängen. Weder starker Schlagregen noch ständige Sonneneinstrahlung ist gut für die Kamera. Nach einer längeren Feuchtigkeitsperiode, z.B. auch nach Nebel, empfiehlt es sich, die Kamera ein paar Tage in einem trockenen Raum aufzubewahren.

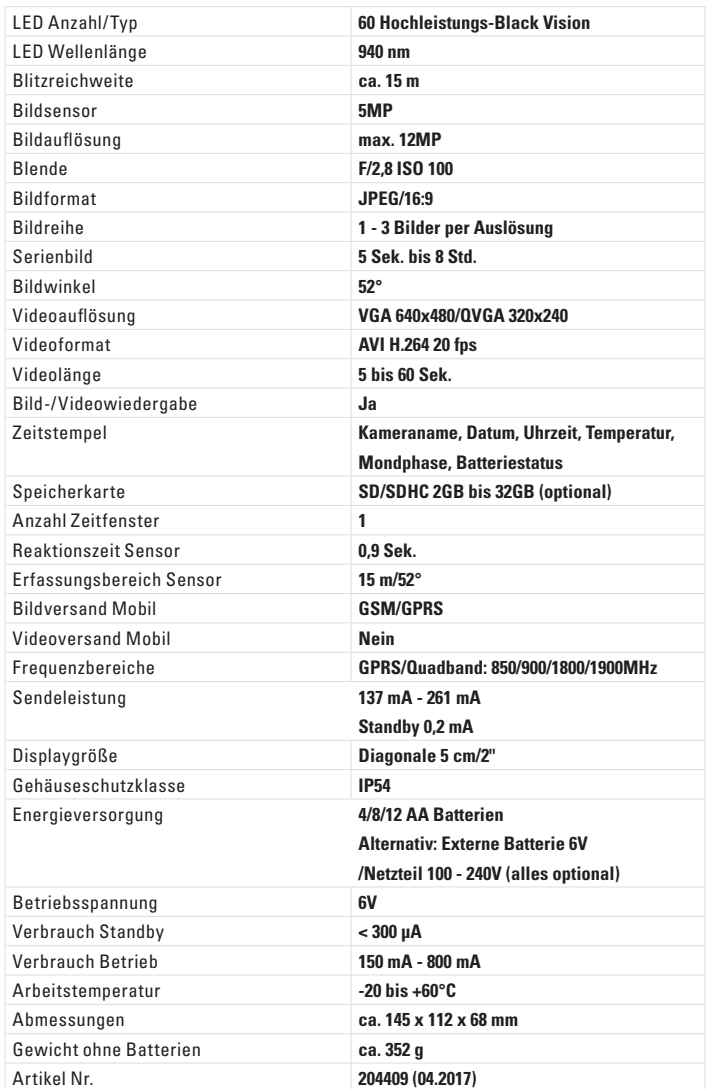

# 21.1 **CA TECHNISCHE ÄNDERLINGEN**

Die Dörr GmbH behält sich vor, technische Änderungen ohne Ankündigung vorzunehmen. In diesem Fall können Sie geänderte und aktuelle Anleitungen unter  **http://outdoor-focus.eu/downloads/204409.html** downloaden.

### **23 | LIEFERUMFANG**

1x Wild- und Überwachungskamera 1x GSM Antenne 1x Befestigungsgurt 1x Mini-USB-Kabel 1x Kurzanleitung

# **22 | TECHNISCHE DATEN 24 | ENTSORGUNG, CE KENNZEICHNUNG, VEREINFACHTE EU KONFORMITÄTSERKLÄRUNG**

### **24.1 BATTERIE/AKKU ENTSORGUNG**

⊠

Batterien sind mit dem Symbol einer durchgekreuzten Mülltonne gekennzeichnet. Dieses Symbol weist darauf hin, dass leere Batterien oder Akkus, die sich nicht mehr aufladen lassen, nicht im Hausmüll entsorgt werden dürfen. Möglicherweise enthalten Altbatterien Schadstoffe, die Schaden an Gesundheit und Umwelt verursachen können. Sie sind zur Rückgabe gebrauchter Batterien als Endverbraucher gesetzlich verpflichtet (Batteriegesetz §11 Gesetz zur Neuregelung der abfallrechtlichen Produktverantwortung für Batterien und Akkumulatoren). Sie können Batterien nach Gebrauch in der Verkaufsstelle oder in Ihrer unmittelbaren Nähe (z.B. in Kommunalen Sammelstellen oder im Handel) unentgeltlich zurückgeben. Weiter können Sie Batterien auch per Post an den Verkäufer zurücksenden.

# **24.2 WEEE HINWEIS**

Die WEEE (Waste Electrical and Electronic Equipment) Richtlinie, die als Europäisches Gesetz am 13. Februar 2003 in Kraft trat, führte zu einer umfassenden Änderung bei der Entsorgung ausgedienter Elektrogeräte. Der vornehmliche Zweck dieser Richtlinie ist die Vermeidung von Elektroschrott bei gleichzeitiger Förderung der Wiederverwendung, des Recyclings und anderer Formen der Wiederaufbereitung, um Müll zu reduzieren. Das abgebildete WEEE Logo (Mülltonne) auf dem Produkt und auf der Verpackung weist darauf hin, dass das Produkt nicht im normalen Hausmüll entsorgt werden darf. Sie sind dafür verantwortlich, alle ausgedienten elektrischen und elektronischen Geräte an entsprechenden Sammelpunkten abzuliefern. Eine getrennte Sammlung und sinnvolle Wiederverwertung des Elektroschrottes hilft dabei, sparsamer mit den natürlichen Ressourcen umzugehen. Des Weiteren ist die Wiederverwertung des Elektroschrottes ein Beitrag dazu, unsere Umwelt und damit auch die Gesundheit der Menschen zu erhalten. Weitere Informationen über die Entsorgung elektrischer und elektronischer Geräte, die Wiederaufbereitung und die Sammelpunkte erhalten Sie bei den lokalen Behörden, Entsorgungsunternehmen, im Fachhandel und beim Hersteller des Gerätes.

### **24.3 ROHS KONFORMITÄT**

Dieses Produkt entspricht der Richtlinie 2011/65/EU des Europäischen Parlamentes und des Rates vom 8. Juni 2011 bezüglich der beschränkten Verwendung gefährlicher Substanzen in elektrischen und elektronischen Geräten (RoHS) sowie seiner Abwandlungen.

# $\epsilon$

# **24.4 CE KENNZEICHEN**

Das aufgedruckte CE Kennzeichen entspricht den geltenden EU Normen.

### **24.5 VEREINFACHTE EU-KONFORMITÄTSERKLÄRUNG**

Hiermit erklärt die DÖRR GmbH, dass der Funkanlagentyp [204409 04.2017] der Richtlinie 2014/53/EU entspricht. Der vollständige Text der EU-Konformitätserklärung ist unter der folgenden Internetadresse verfügbar:

 **http://www.doerrfoto.de/info/EG-Konformitätserklärungen** 

# DÖRR

# **DÖRR GmbH**

Messerschmittstr. 1 D-89231 Neu-Ulm info@doerrfoto.de doerrfoto.de

Fon: +49 731 97037-0 Fax: +49 731 97037-37

Artikel Nr **204409**  $C \in \mathbb{Z}$